## **8. CREER UN NOUVEAU DOCUMENT**

## **8. CRÉER UN NOUVEAU DOCUMENT**

Cette option permet de créer un nouveau document directement dans Constellio.

Placez-vous dans le dossier dans lequel vous souhaitez créer un nouveau document.

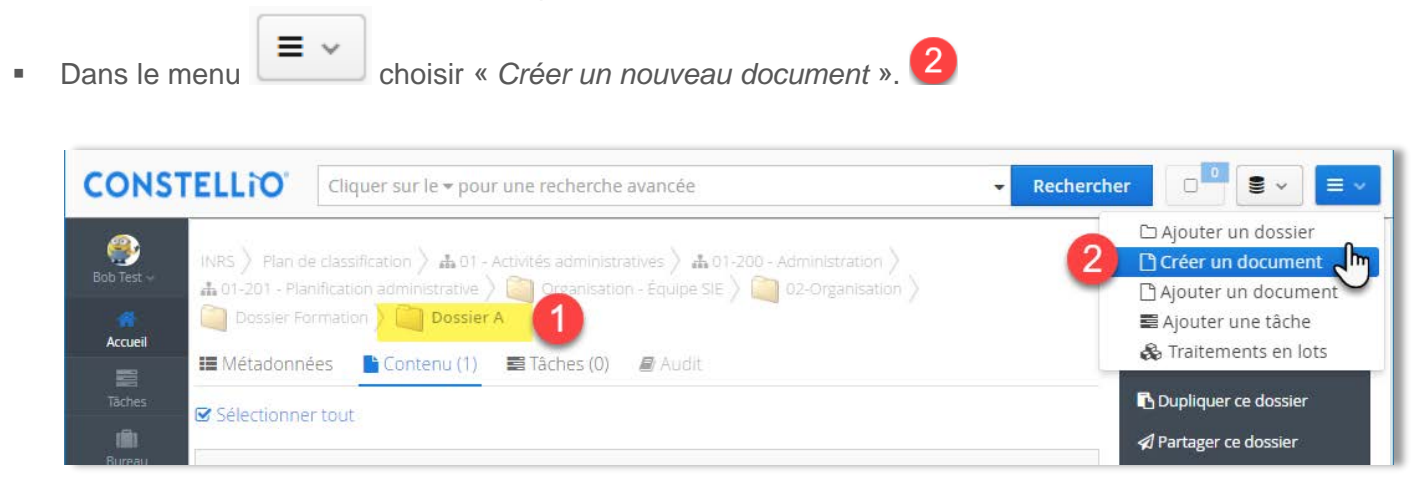

Dans la fenêtre qui s'ouvre, vous pouvez :

<span id="page-0-0"></span> $\overline{a}$ 

- o Choisir un type de document[9](#page-0-0) : **optionnel**. Vous pouvez laisser ce champ vide. Pour l'instant, seuls quelques types de documents ont étés créés, mais au fil du temps, il y aura plus d'options.
- o Choisir le type de fichier que vous souhaitez créer :

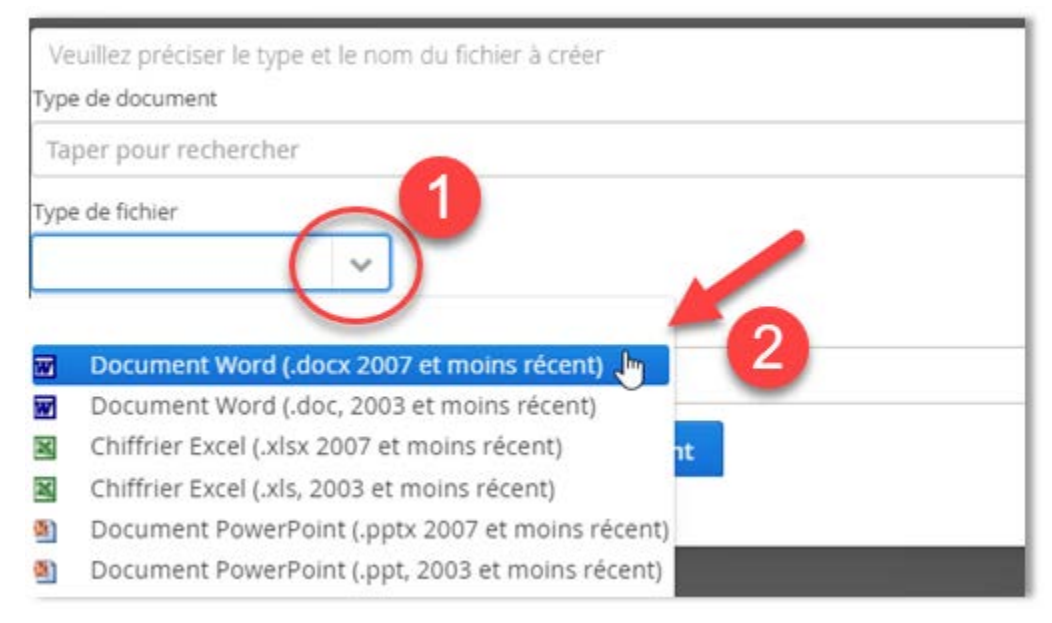

<sup>&</sup>lt;sup>9</sup> Les types de documents vont permettre de : créer des fiches de métadonnées (propriétés) personnalisées, des outils de recherche personnalisés ainsi que des gabarits de documents préfabriqués.

## **8. CREER UN NOUVEAU DOCUMENT**

o Donnez un nom à votre document, puis cliquez sur « Suivant ».

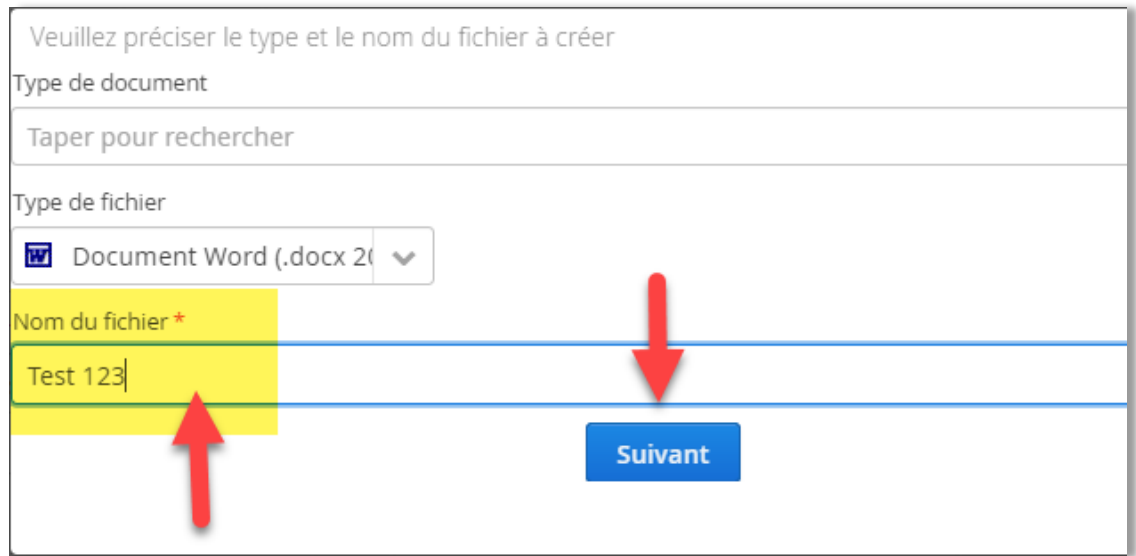

- Dans la fenêtre qui s'ouvre, vous pouvez ajouter des métadonnées supplémentaires si vous le souhaitez, puis cliquez sur « Enregistrer ». Vous pourrez toujours retourner plus tard dans la fiche du document pour ajouter des métadonnées.
- Le nouveau document est automatiquement emprunté (réservé à votre nom).
- Dans la fiche du document, vous pouvez constater que le document est emprunté à votre nom :

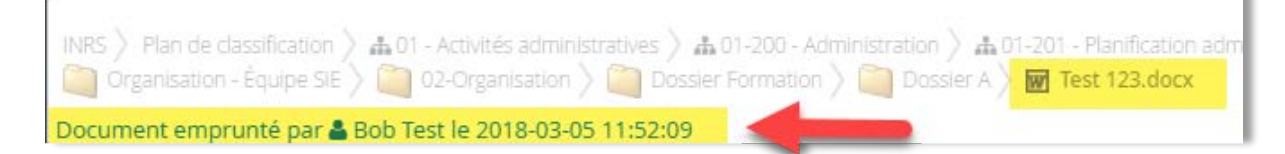

- Le document s'ouvre ensuite de façon automatique (via l'Agent).
- Vous pouvez éditer votre nouveau document, puis quand vous avez terminé, retournez-le et les changements seront sauvegardés dans Constellio.
- Voir le chapitre suivant pour plus de détails sur : comment emprunter, éditer et retourner vos documents.